## Using InsideCBU **How to Submit Online Grades**

## **Before Beginning Online Grading**

*Please have the following information available…* 

- A list of students enrolled in each course with the final grade earned.
- The last date of attendance or participation in the course for each student who failed or ceased attending the course. A failing grade cannot be recorded without the required date.

## **Begin Online Grading**

- 1. Navigate to "Faculty Grading (Online)" page located on the Academics Tab
	- a. Login to InsideCBU
	- b. Click on the *Academics Tab* at the top of the page

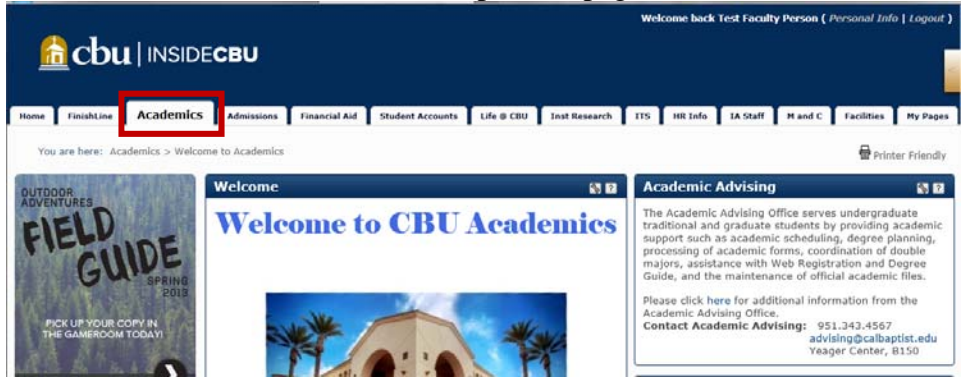

c. Scroll down the page and Click on the *Faculty Grading (Online)* page in the left hand column

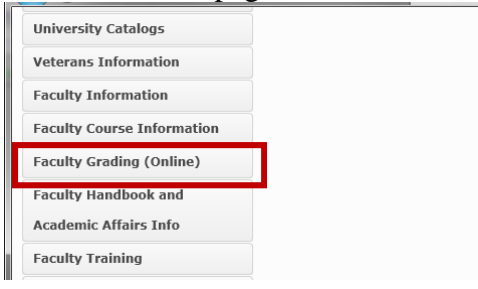

2. Begin by locating the "Online Grading Portlets" and reviewing any announcements and tutorials

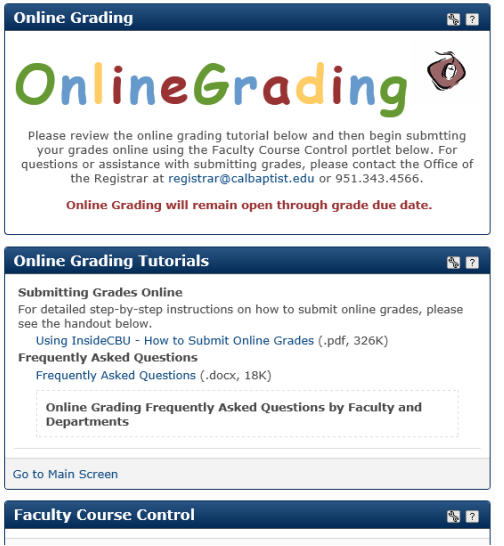

3. Locate the "Faculty Course Control" Portlet, If the current semester and year does not appear, Click on "View More Options" to select the current semester

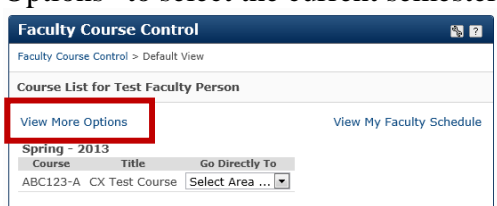

4. Select the current grading Term, by selecting the current semester from the drop down box.

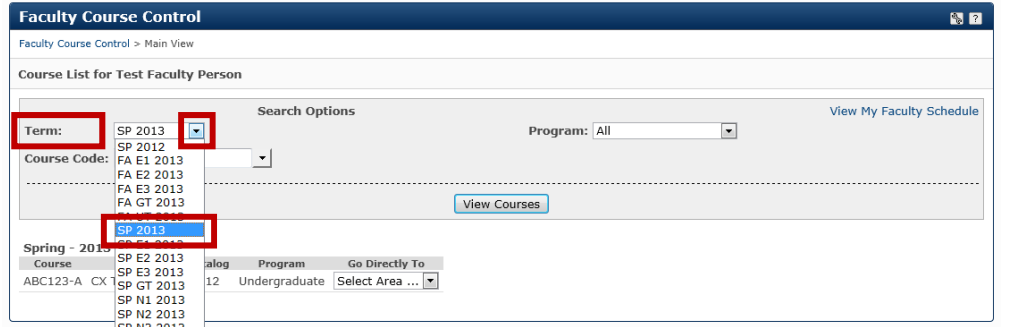

5. Click on "View Courses" for the semester selected to be retrieved

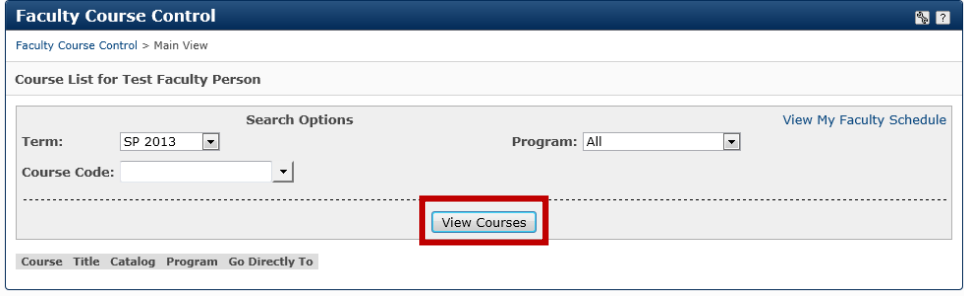

6. Select "Grade Entry" from the drop down next to the course to begin grade entry.

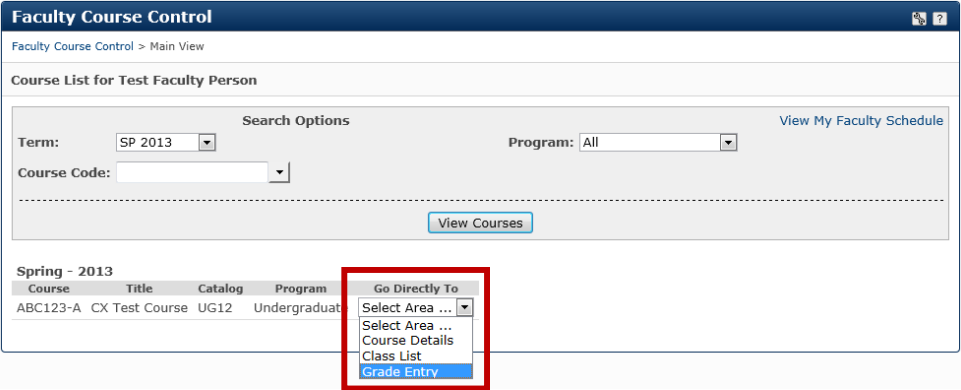

Continued on next page…

- 7. Set default options (not required), you may skip to step 8 if you would like to skip the defaults and begin recording grades and last dates of attendance for each student.
	- a. Please do **NOT** use the Default Last Date of Attendance

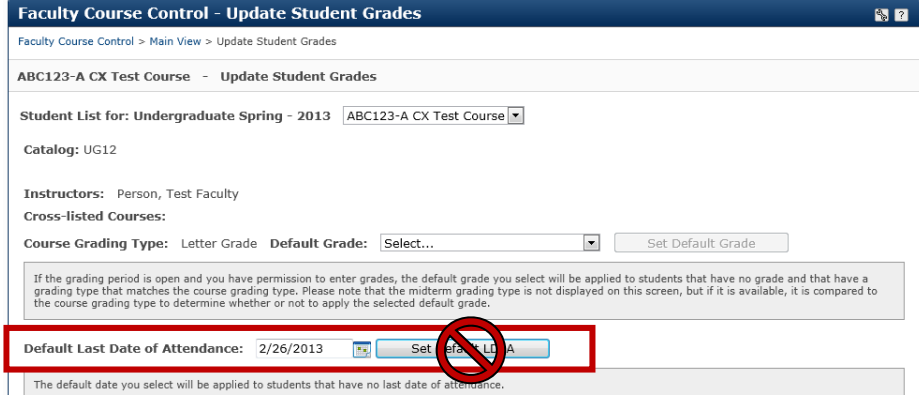

- b. Set a default grade for the entire class, using the Default Grade options.
	- We only recommend using this option if a large percentage of students earned the same grade.
	- This option will default all students grade to the selected grade. *Before* submitting grades you can then continue to step 8 to change the grades of individual student who did not earn this specific grade.

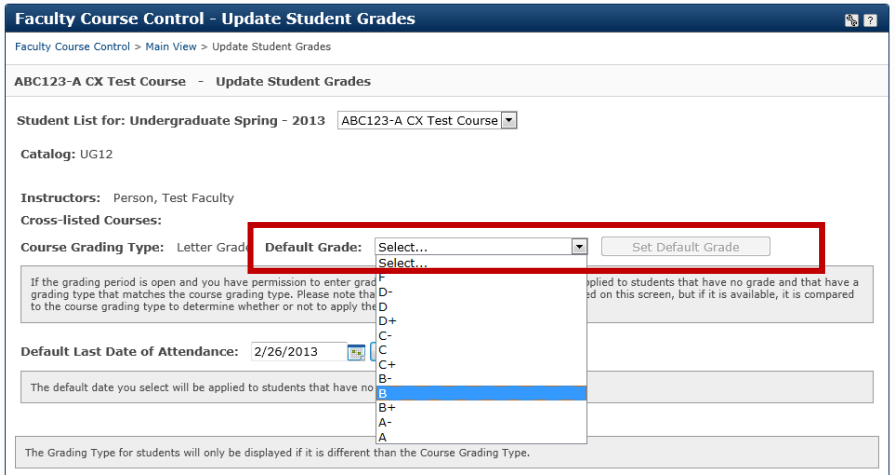

- 8. Begin Entering Grades for each student included on the grade list at the bottom of the portlet, by selecting a grade from the "Final Grade" column drop down box next to each student.
	- a. Important Information BEFORE saving the grades
		- Once "Save" is clicked the grade is final and can ONLY be changed by submitting a grade change form.
			- $\checkmark$  If a final grade has already been recorded a grade will appear to the left of the drop down box.
			- $\checkmark$  If a final grade has already been recorded the drop down will let you select another grade, but the grade will NOT update or change when the grades are saved.

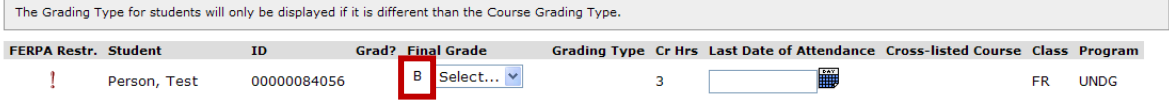

- When a grade of "F" is recorded a "Late Date of Attendance" or participation is required. Examples of participation include: submission of an assignment, discussion with the instructor, posting on blackboard)
- Enter grades for each student by selecting a grade from the "Final Grade" column drop down box.

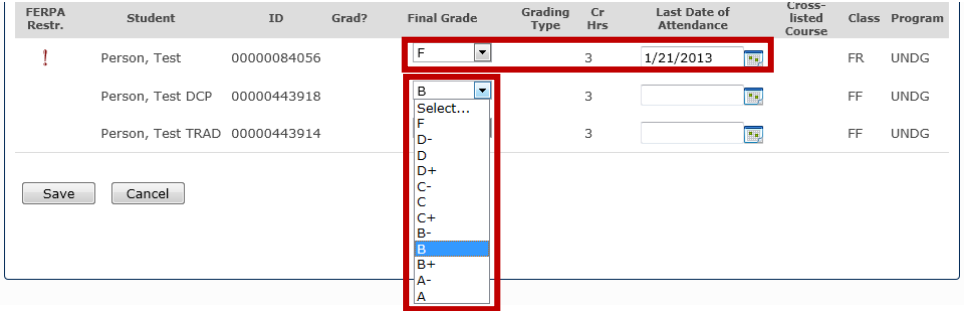

9. Save the grades selected for each student

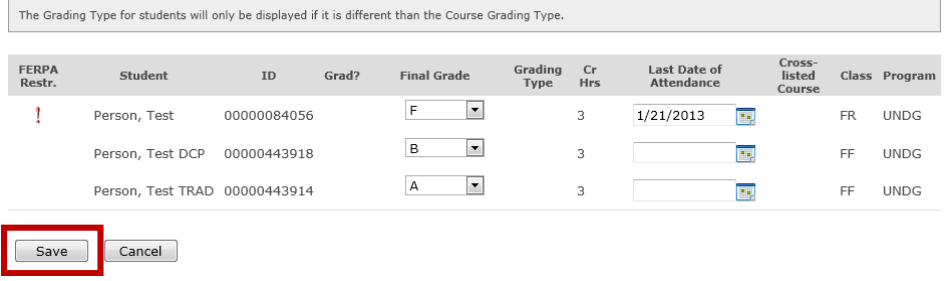

10. Verify the grades were successfully submitted

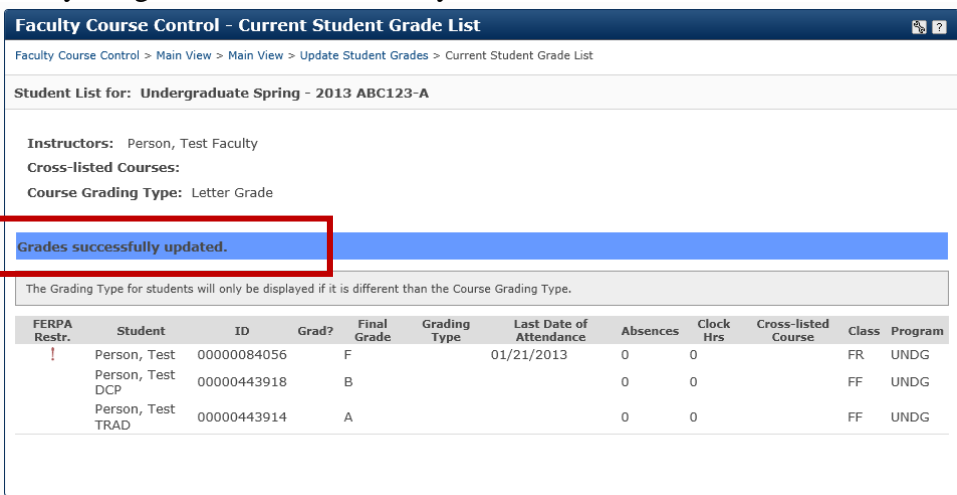

If grades were not submitted successfully, a message will appear at the top providing information why the grades were not successfully submitted and what students need corrected.

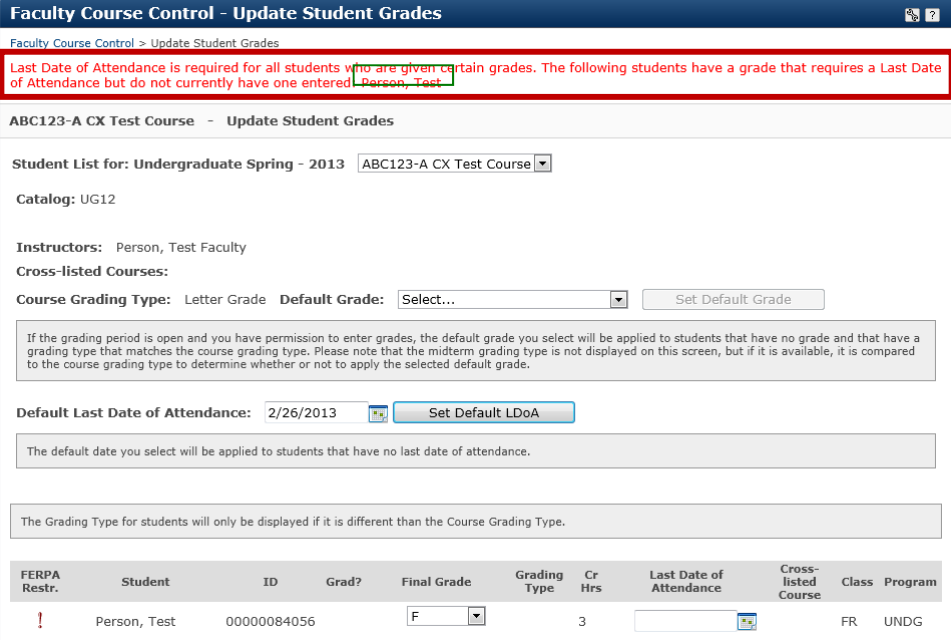

11. Verify the grades were accurately entered, by checking your CBU lancermail account. A confirmation email will be sent to you from "CARS Database Super User".

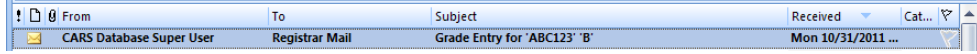

12. Review the email carefully to verify the grades were entered and recorded accurately.

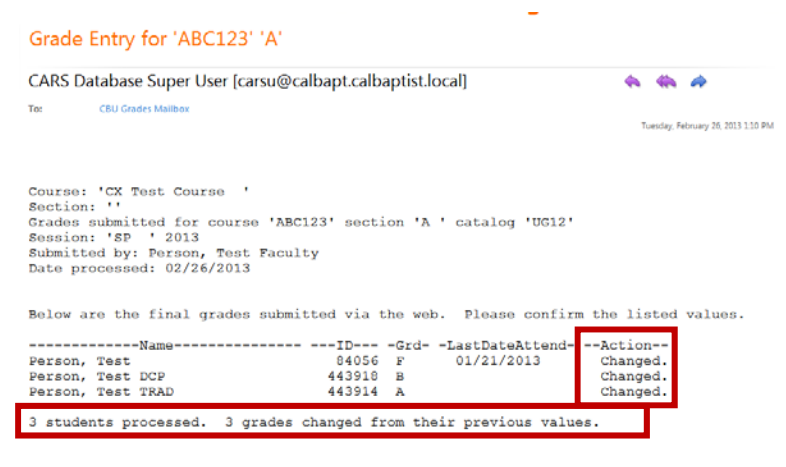

- 13. Understand the "Grade Entry" email sent to you! The communication includes the following important information: a. Course number and section; Semester and Year (red)
	- b. Number of students submitted for processing; Number of grades changed (green)
		- If the number of students submitted and grades changed do not match then a change was not accepted
	- c. Confirmation of a "Change" or a reason the change was not made for each student (blue)

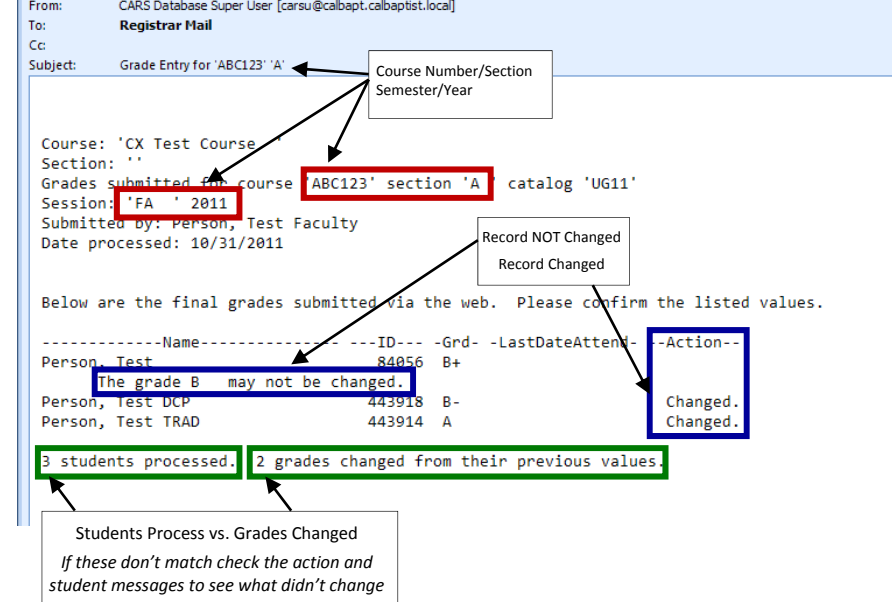

14. Select the next course from the Student List drop down box

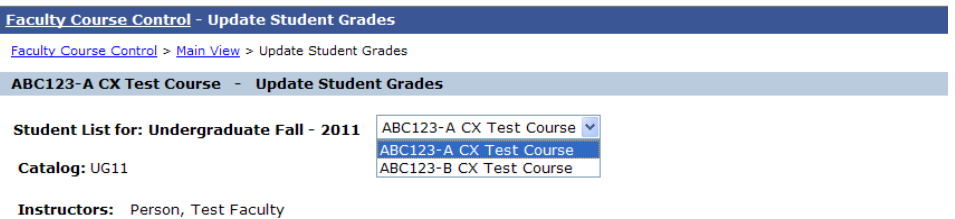

15. Repeat until grades have been entered for all course lists and all emails have been reviewed to verify grades were entered accurately.

16. Additional Information about Incomplete and Satisfactory Progress Grades

- Incomplete 'I' and Satisfactory 'SP' grades cannot be submitted online.
- To record a grade of 'I' or 'SP' an Incomplete Petition or Satisfactory Progress Petition form is required. The form can be found on InsideCBU on the "Faculty Grading (Online)" page
- A grade of 'I' or 'SP' can be updated online to a final grade online, but only through the grades submission deadline.
- The incomplete and satisfactory progress grades are the only grades that can be updated online if previously recorded by the Office of the Registrar.

Questions or Request for Assistance with Online Grading:

Office of the Registrar registrar@calbaptist.edu 951.343.4566 Yeager Center B161